## **How to login into Parking Permit Purchase System**

## **For customers with MacID**

To login into your parking account please follow this link [https://eparking.mcmaster.ca.](https://eparking.mcmaster.ca/)

Please follow these steps.

- 1. Click on "Login" at the top right corner.
- 2. System defaults to McMaster Authentication.
- 3. Click on "Login" button located below "McMaster Authentication".
- 4. System will take you McMaster MacID authentication page where you will enter your MacID, password and finally click on "Submit" button.
- 5. After you log in you will end up on account page which will show you your wait list entry.

See images below to assist you with steps above.

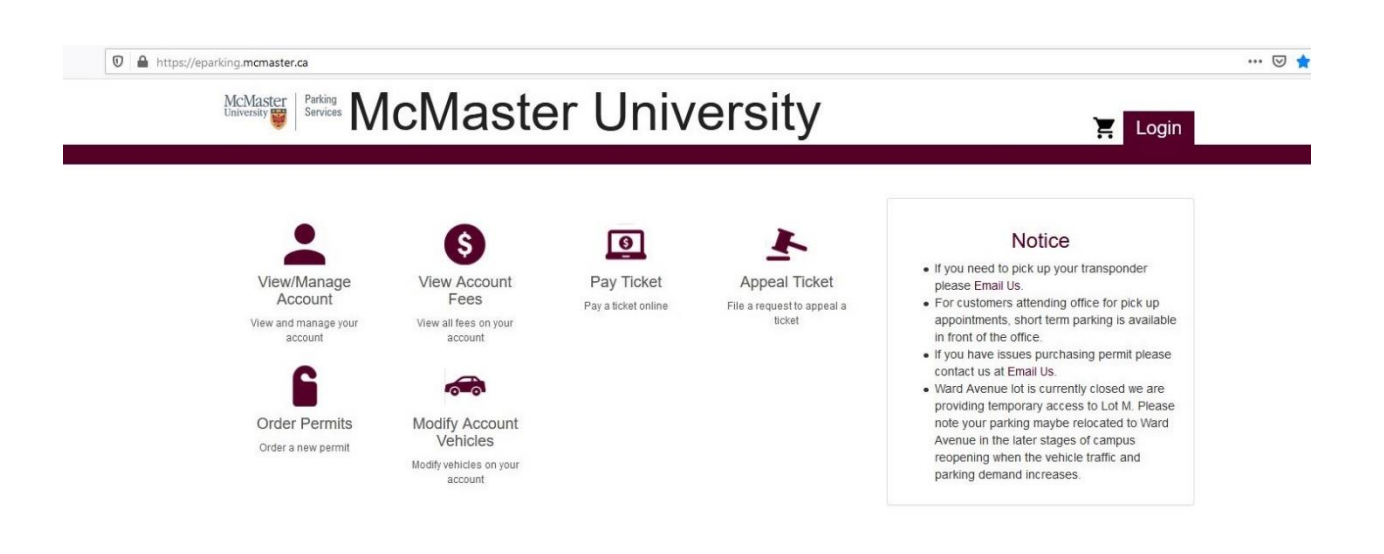

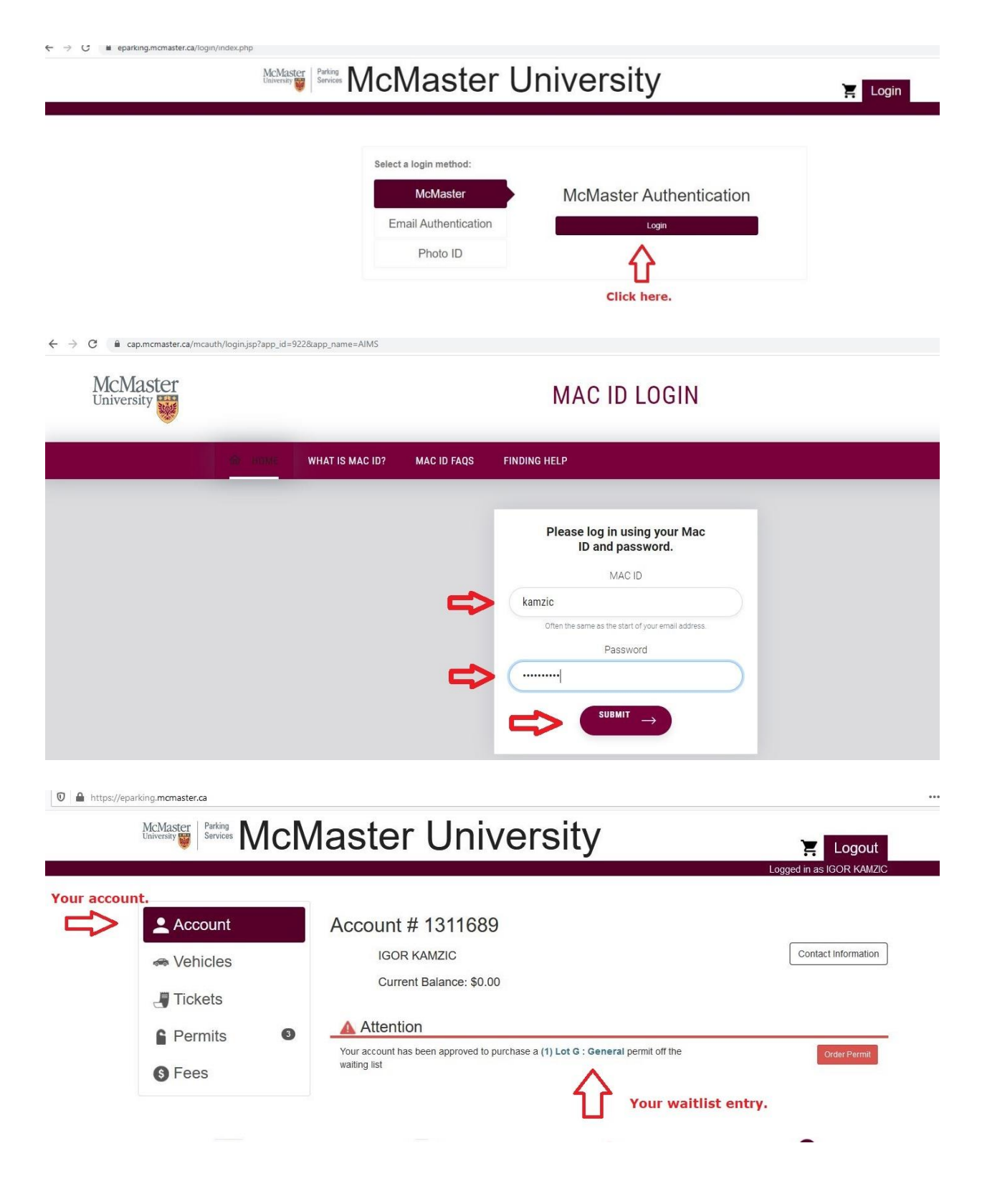